Updated October 27, 2014 Page 1 of 1

# **Updating Activity Progress in Team Member**

Log into Team Member at http://codc1itslswl884:7001/p6tmweb/

## Find the activity worked on since the last Timesheet Tuesday:

- 1. Filter activities by using one or more of the following fields (on the top bar of your screen):
  - a. Project Name
  - b. Status (active, overdue, completed, starred)
  - c. Time Frame
  - d. Keywords Filter (e.g. SP, bridge no., activity ID, description, route number, or any combination of these)
- 2. Select the activity you want to update by clicking on the activity.

## Update an activity that has just been started:

- 1. Click the Start button
- 2. Provide the actual start date

Note: You <u>must</u> provide a start date!! Otherwise an incorrect start date will be reported.

- 3. Enter the Percent Complete
- 4. Enter the Remaining Duration

Note: Do not enter hours – only days! Remaining duration should not be greater than original duration unless confirmed with the PM. Hit the TAB key to register the entry.

5. Click the Save button

# Start Start By: Oct-21-2013 \*\*RD: Oct-21-2013 Ohr Canc \*\*Save

## **Update an activity that is in progress:**

- 1. Enter the Percent Complete
- 2. Enter the Remaining Duration

Note: Do not enter hours – only days! Remaining duration should not be greater than original duration unless confirmed with the PM. Hit the TAB key to register the entry.

3. Click the Save button

# 

## Update an activity that has been completed:

1. Zero out the resource units (Time Left).

Note: Type in zero for Days AND Hours. Hit the TAB key to register the entry. You do not need to zero out the remaining duration.

- 2. Click the Save button
- 3. Click the white check mark.

Note: Never click "Save" after you've checked the activity!! You must first also enter a finish date. If you click save before entering a finish date, you will no longer be able to provide a finish date. Please contact your SSC.

4. Provide the actual finish date.

Note: You <u>must</u> provide a finish date!! Otherwise an incorrect start date will be reported.

5. Click the Save button

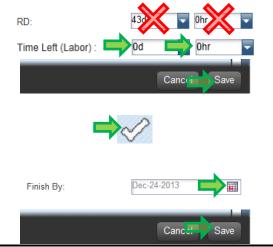